## WEB 会議(オンライン教室)へ参加する方法 マニュアル

## 【スマホ・タブレット版】

中津高校

<重要>家庭内Wi-FiがあればWi-Fiで接続しましょう。LTEはパケットを大量消費します。 <準備>アプリのインストール

- ①-1 iPhone、iPadの場合は「App Store」をタップする。
- ①-2 Androidスマホ・タブレットの場合は「Google Play」をタップする。

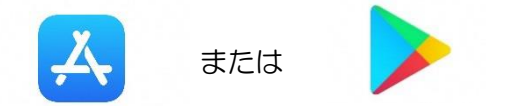

②アプリ検索で「WebEx Meetings」を入力して検索してインストールをタップする。 ※無料で利用できます。

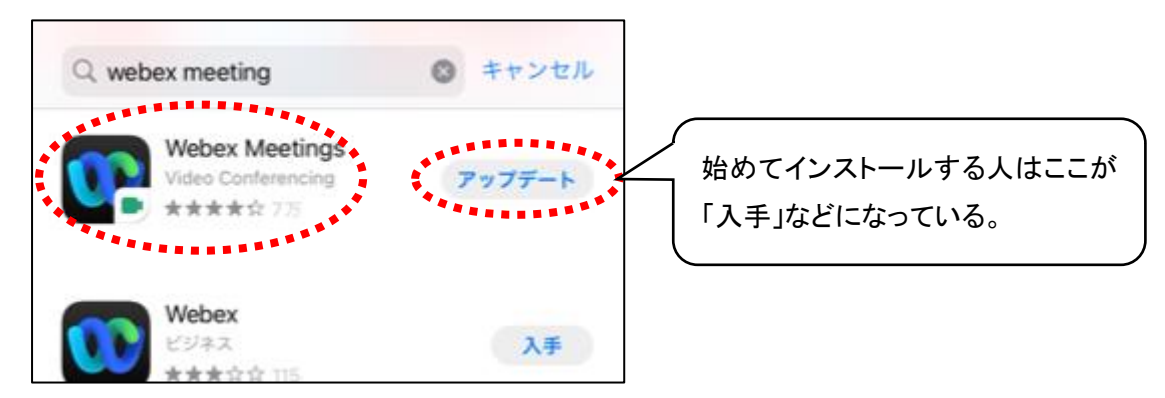

③アプリを起動する。

④「参加」をクリックする。

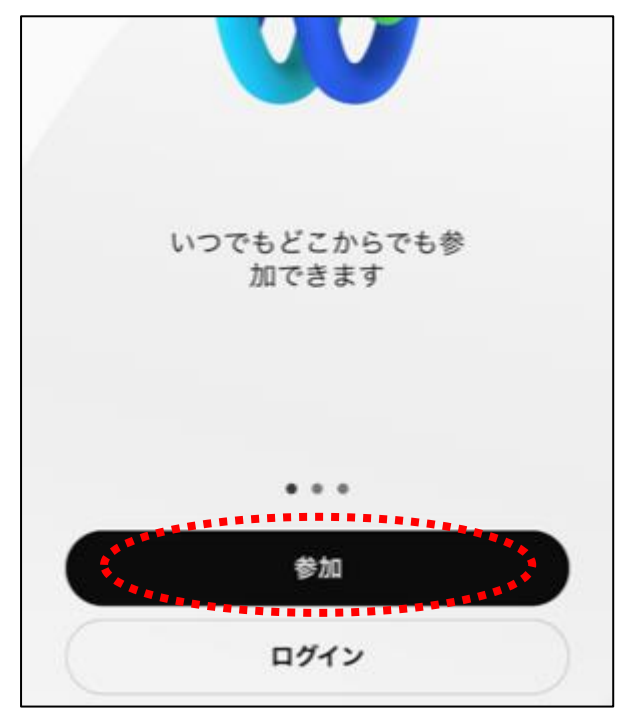

⑤「名前」「メールアドレス」「ミーティング番号」を入力し、「参加」クリックする。

※「メールアドレス」は個人のメールアドレスを入力してください。

 ※入力されたメールアドレスは学校側から追跡することはなく、またそのメールアドレス宛に学校 からの連絡や迷惑メールなどが送られることはありませんのでご安心ください。

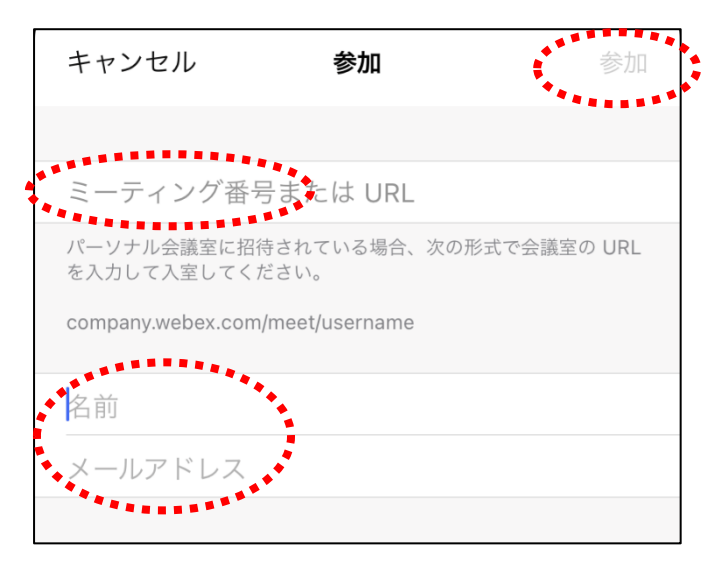

⑥「ミュート」「ビデオの停止」の状態になっていることを確認する。(マイク、ビデオカメラアイコンが 赤く斜線になっている。※参加者の音声がミュート、映像は映らないということ。

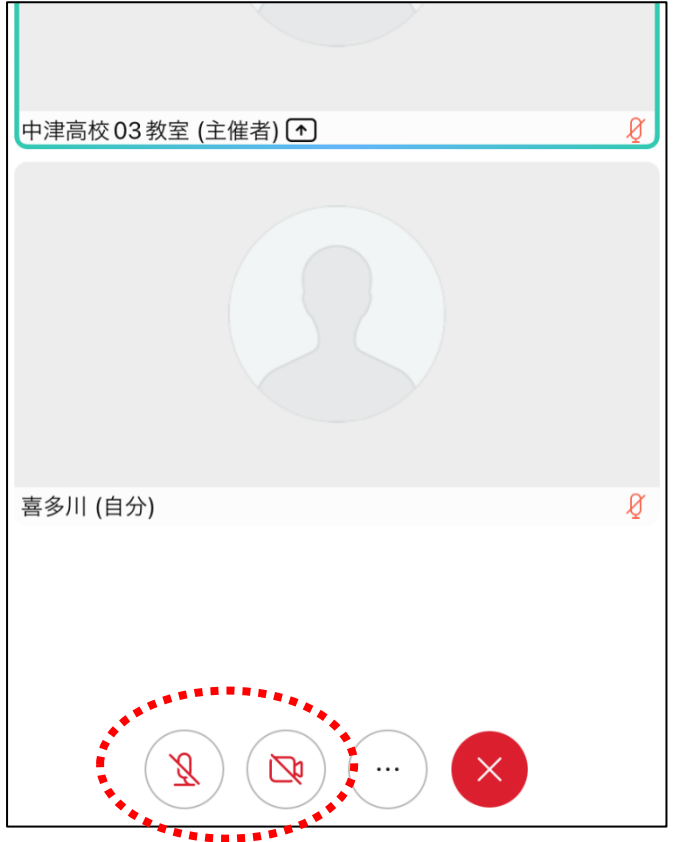

⑦主催者の画面を2回連続でタップすると大きな画面になります。

8講座が終了し、終了するときは ■ をクリックしたのち 「ミーティングから退出」をクリックする。